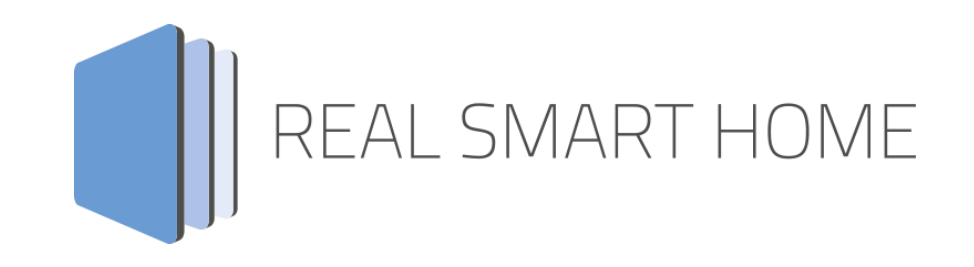

REAL SMART HOME GmbH

# **APP**MODULE **Russound Connect** Smarthome App Documentation

Version: 1.0.0 Type: Application Article No.: BAB-066

> Documentation version I Actual state 03/2020 Date: 27. März 2020

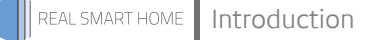

REAL SMART HOME GmbH

Hörder Burgstraße 18 D-44263 Dortmund

Email: info[at]realsmarthome.de

Tel.: +49 (0) 231-586 974 -00 Fax.: +49 (0) 231-586 974 -15 www.realsmarthome.de

# **TABLE OF CONTENTS**

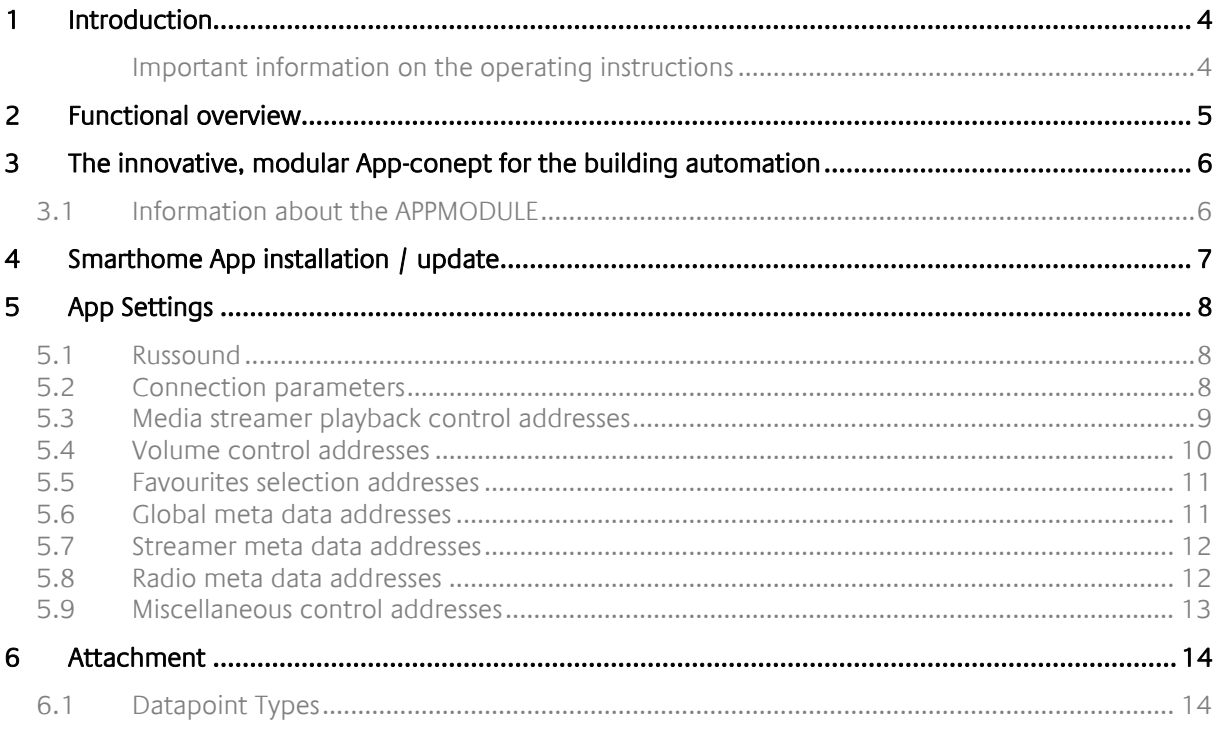

### <span id="page-3-0"></span>**1 INTRODUCTION**

Thank you for your trust, and the purchase of the Russound Connect -app for the BAB **APP**MODULE. With Russound Connect -app can now integrate products based on the RIO protocol into KNX systems.

This documentation will help you get started with the app and aims to improve your setup experience.

#### REAL SMART HOME GmbH

#### <span id="page-3-1"></span>IMPORTANT INFORMATION ON THE OPERATING INSTRUCTIONS

We reserve the right continually improve the product. This entails the possibility that parts of this documentation might be out-of-date. You will find the latest information at:

#### [www.bab-appmarket.de](http://www.bab-appmarket.de/)

This app is an independent product, with no legal ties to Russound/FMP, Inc. Neither **BAB** APP MARKET GmbH nor the developer of this app take any claim in the trademarks owned by Russound/FMP, Inc.

## <span id="page-4-0"></span>**2 FUNCTIONAL OVERVIEW**

Russound® multi-room audio amplifiers represent the best the market has to offer. With the APP MODULE and this Smarthome App you can now integrate products based on the RIO protocol into KNX systems. With this version of the app you control 1 receiver with up to 8 zones.

#### **HIGHLIGHTS**

- Supports up to 8 zones
- In depth functional integration

### <span id="page-5-0"></span>**3 THE INNOVATIVE, MODULAR APP-CONEPT FOR THE BUILDING AUTOMATION**

The innovative, modular Smarthome App concept for building automation. The **APP**MODULE brings the innovative, modular Smarthome App concept into building automation. You can mix and match any of the diverse applications that are available to ingrate third-party solutions. With these Smarthome Apps from the dedicated **BAB** APPMARKET, the **APP**MODULE becomes a tailor-made integration unit for your building automation.

# **HOW IT WORKS**

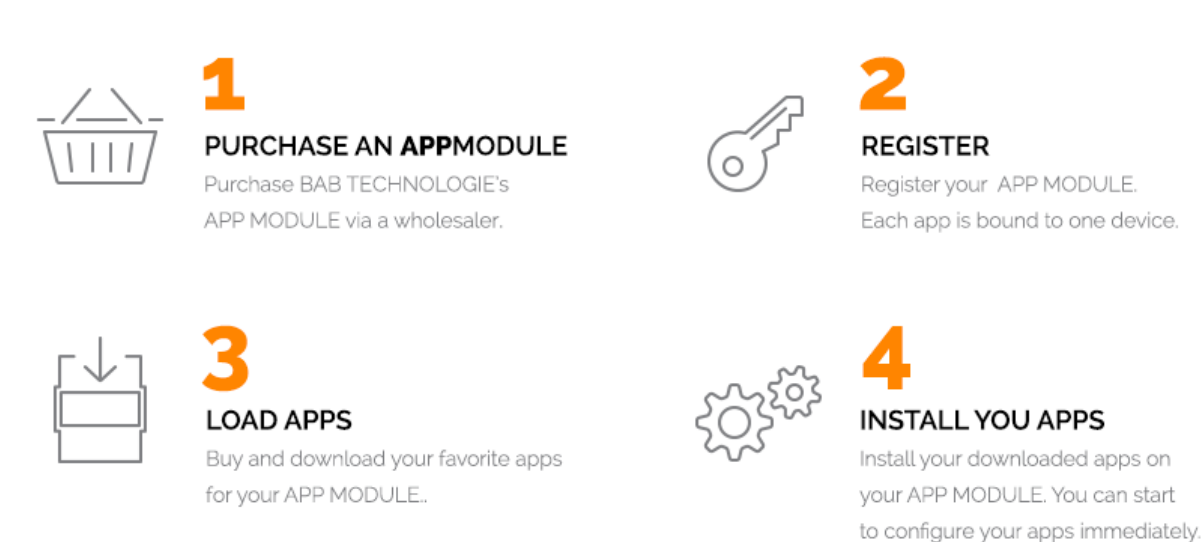

Manufacturer of the **APP**MODULE BAB [TECHNOLOGIE GmbH](http://bab-tec.de/)

Distribution of all Smarthome Apps for the **APP**MODULE [BAB APPMARKET GmbH](https://www.bab-appmarket.de/de/)

Smarthome App developer [REAL SMART HOME GmbH](http://www.realsmarthome.de/)

### <span id="page-5-1"></span>**3.1 INFORMATION ABOUT THE APPMODULE**

Please refer to the separate product documentation of the **APP**MODULE for a detailed product description and setup instructions.

[http://www.bab-tec.de/index.php/download\\_de.html](http://www.bab-tec.de/index.php/download_de.html)

#### **Product variants:**

The **APP**MODULE is available in three variants:

- **APP**MODULE KNX/TP for stand-alone use on KNX/TP Bus
- **APPMODULE EnOcean for stand-alone use in the EnOcean wireless network**
- **APP**MODULE IP for use in an IP-based KNX installation (KNXnet/IP) or as extension for an EIB**PORT**

### <span id="page-6-0"></span>**4 SMARTHOME APP INSTALLATION / UPDATE**

Please proceed as follows to install a Smarthome App.

- 1. Open the **APP**MODULE web page: Enter <IP Address of **APP**MODULE > into your browser's address bar and press Enter. The **APP**MODULE web interface will appear.
- 2. Log in with your user credentials. Please refer to the **APP**MODULE documentation for login details.
- 3. Click on the menu entry "App Manager"
- 4. You are now on the page where already installed Smarthome Apps are listed. The list will be empty if no Smarthome Apps have been installed. Click "Install App" in order to install a new Smarthome App.
- 5. Now click on "Select App"; a file selector window will appear. Choose the Smarthome App » **Russound Connect**« and click "OK".

The Smarthome App » **Russound Connect** « must first be downloaded from the **BAB** APPMARKET (www.bab-appmarket.de).

After the message "Installation successful" appears, click "OK". You are ready to configure the Smarthome App.

To update a Smarthome App manually you have to proceed as follows

- 1. To update an already installed Smarthome App, click on the App icon in the "App Manager".
- 2. The detail view of the Smarthome App appears. Click on "Update App" to select the Smarthome App package and start the update. The update version must be downloaded from the **BAB** APPMARKET.

After the message "Installation successful" appears, click "OK". The Smarthome App has been updated. Your instance configurations will remain unchanged.

The Smarthome App can also be updated directly in the web interface. Without having to download the Smarthome App from the BABAPPMARKET first. In the "App Manager" available Smarthome App updates are reported

#### **Information**

To configurate the Smarthome App please use Google Chrome.

## <span id="page-7-0"></span>**5 APP SETTINGS**

With the **APP**MODULE and this app you can now integrate products based on the RIO protocol into KNX systems. With this version of the app you control 1 receiver with up to 8 zones. Note that each zone can only be controlled by one instance.

## <span id="page-7-1"></span>**5.1 RUSSOUND**

As soon as the app is installed, you can create so called "Instance". An Instance is one of several objects of the same class.

In order to create an instance, click on the symbol "Create Instance".

#### **Instance Name:**

Choose a name for this new instance.

#### **Comment:**

Insert a description what this instance does.

### <span id="page-7-2"></span>**5.2 CONNECTION PARAMETERS**

#### **RUSSOUND® Receiver IP**

Insert the IP addresses of your RUSSOUND® receiver (it must have static IP for the app to work reliably).

#### **Destination Port (1–65535)**

The port number on which your RUSSOUND® receiver listens (default is TCP/IP port 9622).

#### **Update Interval (5–3600)**

Defines the interval in seconds with which your RUSSOUND® receiver should be pinged.

Note: This is not a polling of value, as the receiver announces changed values independently. The ping merely assures that the connection state is being checked regularly.

#### **Set Connection Parameters**

Press this button in order to set IP address, destination port and update interval as configured above as global connection parameters for all instances.

#### **Select Zone**

Select a zone you want to control with this instance out of the remaining available zones. Please note that each zone can be assigned to only one instance.

### <span id="page-8-0"></span>**5.3 MEDIA STREAMER PLAYBACK CONTROL ADDRESSES**

#### **Play/Pause Toggle (EIS 1)**

Insert the group address for the play / pause toggle. Send "1" as a telegram to toggle between playing and pausing the current playback.

#### **Stop (EIS 1)**

Insert the group address for the stop command. Send "1" as a telegram to stop the current playback.

#### **Shuffle (EIS 1)**

Insert the group address for the shuffle mode control (0: off; 1: on).

#### **Shuffle Status Feedback (EIS 1)**

Insert the group address for the shuffle status feedback (0. off; 1: on).

#### **Repeat Mode (EIS 14 0–255)**

Insert the group address for the repeat mode selector (0. off; 1: single; 2: all).

#### **Repeat Mode Status Feedback (EIS 14 0–255)**

Insert the group address for the repeat mode status feedback (0. off; 1: single; 2: all).

#### **Previous/Next Track (EIS 1)**

Insert the group address for the previous / next track command (0: previous track; 1: next track).

#### **Party Mode (EIS 14 0–255)**

Insert the group address for the party mode selector (0: off; 1: on; 2: on and set the zone controlled by that instance as master).

#### **Party Mode Status Feedback (EIS 14 0–255)**

Insert the group address for the group party mode status display (0: off; 1: on; 2: on and set the zone controlled by that instance as master).

### <span id="page-9-0"></span>**5.4 VOLUME CONTROL ADDRESSES**

#### **Relative Volume Control (EIS 1)**

Insert the group address for the relative volume control (0: down; 1: up).

#### **Volume Dimmer (EIS 2 relative Dimming)**

Insert the group address for the relative volume dimmer.

#### **Volume Dimming Time (1000–22000)**

Insert the duration (in ms) that a complete dimming process (0-100) should take.

Note: every volume step will be send to the device individually. This internally calculates, how to increment in order to achieve the desired dimming duration while contacting the Russound receiver every 220ms. If you wanted to have the most precise dimming possible, which is sending an increment of 1 every 220ms, then you would need to set this value to 22000 (22 seconds).

#### **Volume Feedback (EIS 6 0–100%)**

Insert the group address for the volume feedback.

#### **Mute (EIS 1)**

Insert the group address for the mute control (0: off; 1: on).

#### **Mute Feedback (EIS 1)**

Insert the group address for the mute feedback (0: off; 1: on).

#### **Bass Setting (EIS 14 -128–127)**

Insert the group address for the bass setting control.

#### **Bass Setting Feedback (EIS 14 -128–127)**

Insert the group address for the group bass setting feedback.

#### **Treble Setting (EIS 14 -128–127)**

Insert the group address for the treble setting control.

#### **Treble Setting Feedback (EIS 14 -128–127)**

Insert the group address for the treble setting feedback.

### **Balance Setting (EIS 14 -128–127)** Insert the group address for the balance setting control.

### **Balance Setting Feedback (EIS 14 -128–127)**

Insert the group address for the balance setting feedback.

#### **Loudness Setting (EIS 1)**

Insert the group address for the loudness setting control (0: off; 1: on).

#### **Loudness Setting Feedback (EIS 1)**

Insert the group address for the loudness setting feedback (0: off; 1: on).

## <span id="page-10-0"></span>**5.5 FAVOURITES SELECTION ADDRESSES**

#### **Select Global Favourite (EIS 14 0–255)**

Insert the group address for the global favourite selector. Send a value between 1 and 32 as a telegram to select the global favourite that is stored for this value.

#### **Select Zone Favourite (EIS 1)**

Insert the group address for the zone favourite selector. Send "0" as a telegram to select zone favourite 1 and "1" for zone favourite 2.

### <span id="page-10-1"></span>**5.6 GLOBAL META DATA ADDRESSES**

#### **Source Type (EIS 15 14 Byte Text)**

Insert the group address for the source type display.

#### **Source Name (EIS 15 14 Byte Text)**

Insert the group address for the source the name display.

## <span id="page-11-0"></span>**5.7 STREAMER META DATA ADDRESSES**

#### **Artist Name (EIS 15 14 Byte Text)**

Insert the group address for the artist name display.

**Song Name (EIS 15 14 Byte Text)**

Insert the group address for the song name display.

#### **Album Name (EIS 15 14 Byte Text)**

Insert the group address for the album name display.

### **Playlist Name (EIS 15 14 Byte Text)** Insert the group address for the playlist name display.

### **Provider Mode / Streaming Service (EIS 15 14 Byte Text)**

Insert the group address for the provider mode or streaming service display.

#### **Source Channel Name (EIS 15 14 Byte Text)**

Insert the group address for the source channel name display.

### <span id="page-11-1"></span>**5.8 RADIO META DATA ADDRESSES**

#### **Tuner Frequency (EIS 15 14 Byte Text)**

Insert the group address for the tuner frequency display.

#### **Program Service Name (EIS 15 14 Byte Text)**

Insert the group address for the Program Service Name (PSN) display.

#### **Radio Text First Line (EIS 15 14 Byte Text)**

Insert the group address for the first line of radio text display.

### <span id="page-12-0"></span>**5.9 MISCELLANEOUS CONTROL ADDRESSES**

#### **Sleep Mode Countdown Time (EIS 14 0–255)**

Insert the group address to receive the countdown time to automatic power off.

#### **Do Not Disturb (EIS 1)**

Insert the group address for the Do Not Disturb control (0: off; 1: on).

#### **Do Not Disturb Feedback (EIS 14 0–255)**

Insert the group address for the Do Not Disturb feedback (0: off; 1: on).

#### **Zone On/Off (EIS 1)**

Insert the group address for zone on/ off control (0: zone off; 1: zone on).

#### **Zone On/Off Feedback (EIS 1)**

Insert the group address for the zone on/ off feedback (0: zone off; 1: zone on).

### **Last Error (EIS 15 14 Byte Text)**

Insert the group address for the last error display.

### **Page Status (EIS 15 14 Byte Text)** Insert the group address for the page status display.

#### **All Zones On/Off (EIS 1)**

Insert the group address for the all zones on/ off control. (0: all zones off; 1: all zones on).

#### **Save**

Press the button to save and activate the settings.

#### **Save and close**

Press the button to save, activate and exit the settings in one step.

<span id="page-13-0"></span>

### **6 ATTACHMENT**

## <span id="page-13-1"></span>**6.1 DATAPOINT TYPES**

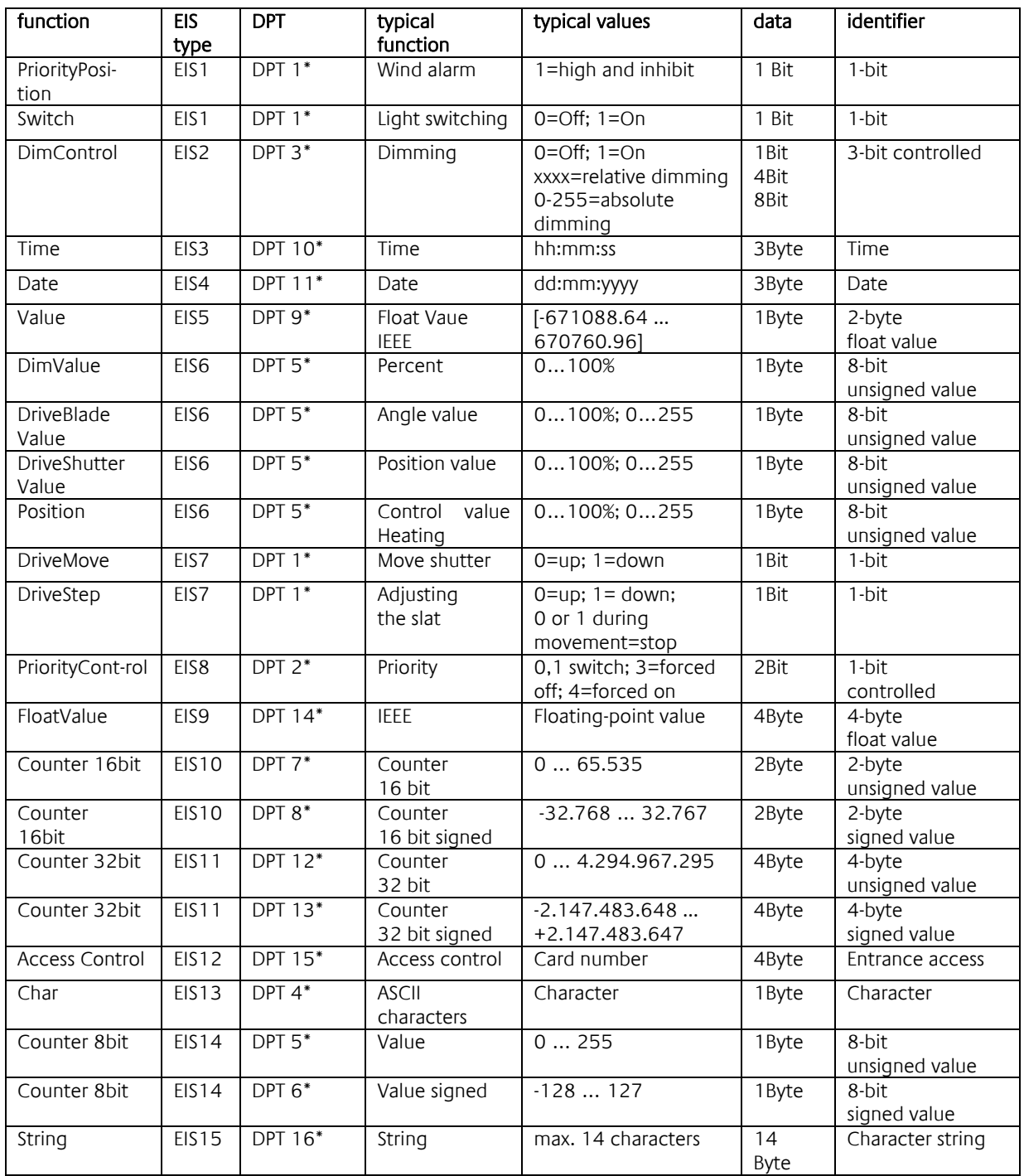

EIB/KNX devices exchange fixed prescribed data formats with each other. These are defined in types.

The old designations of the types are EIS (EIB Interworking Standard)

The new designations are DPT (Data Point Type)